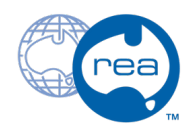

## **8 - Body Mirror**

Written By: REA

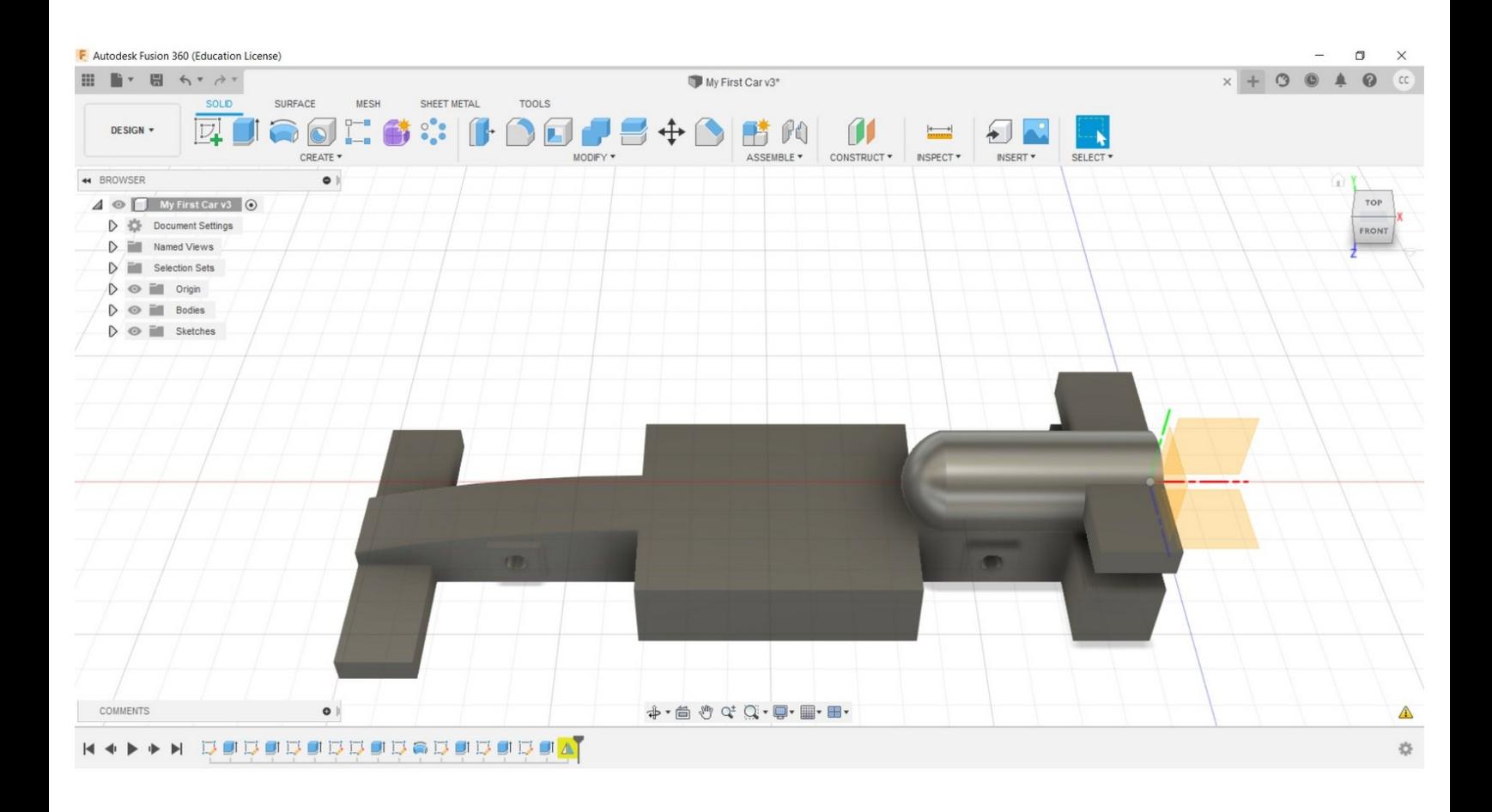

This document was generated on 2022-05-10 05:52:37 PM (MST).

## **Step 1 — 8 - Body Mirror**

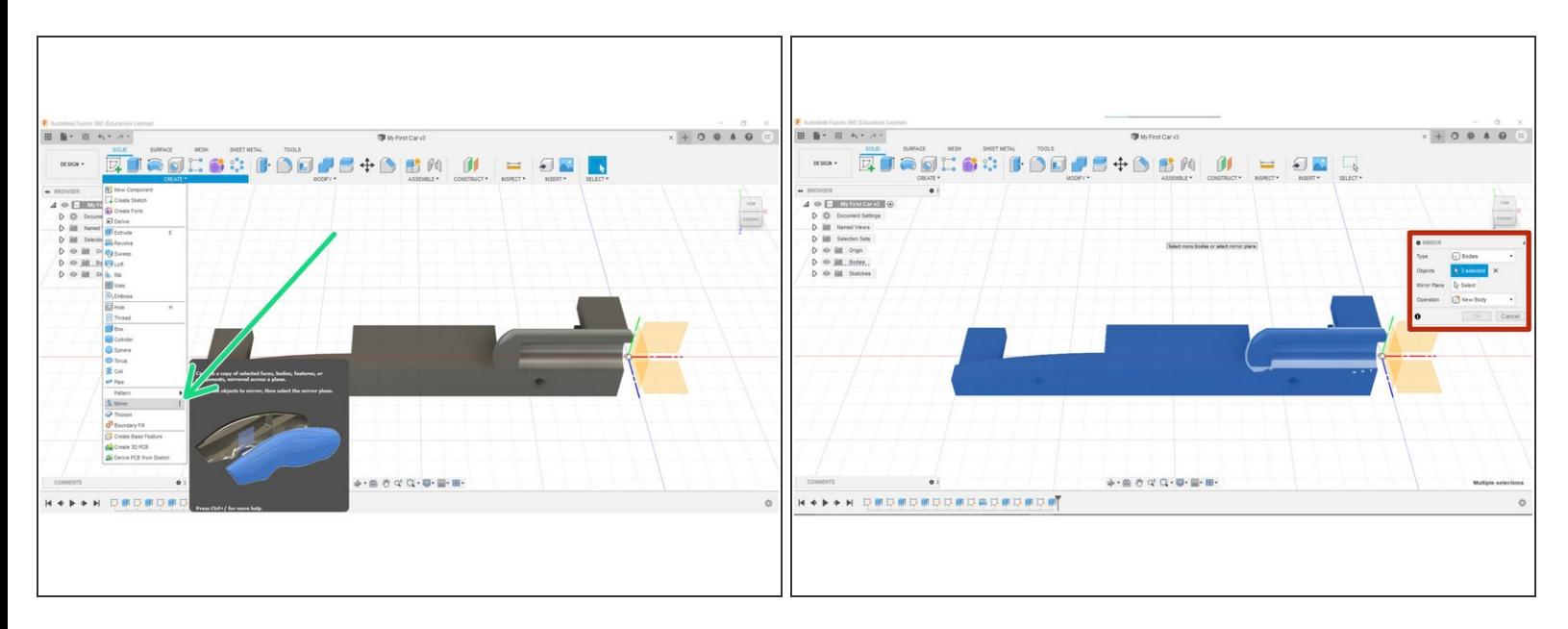

- To complete your car, select the Mirror tool from the Create menu.
- Change the selection option to Bodies.
- Hold the shift key and select all Bodies present.
	- Successful selection will result in the entire car turning blue.

This document was generated on 2022-05-10 05:52:37 PM (MST).

## **Step 2**

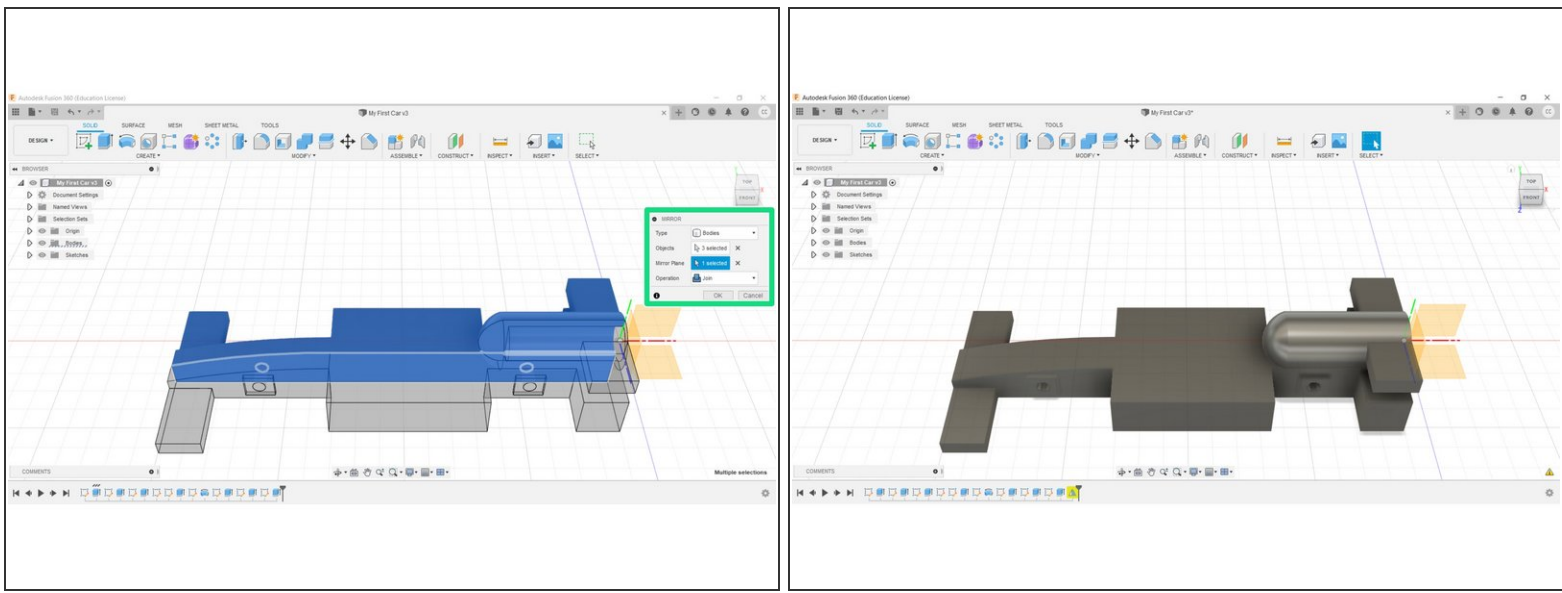

- Select the Mirror Plane function, and select the inner face of the car body.
- **Ensure the Mirror Operation is set to join, and click OK**
- **Congratulations, you have completed this section.**

This document was generated on 2022-05-10 05:52:37 PM (MST).